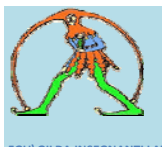

**FGU\GILDA INSEGNANTI LATINA** Via Picasso,32 Latina 04100 tel\fax 0773 600812 –tel 439662 email‐ gildalatina@gmail.com

**Scaricato www.gildalatina.org**

#### GUIDA ALLA LETTURA DELL'ASSISTENZA ALLE REGISTRAZIONE SUL SITO POLIS **DELL'ISTRUZIONE IN ISTANZE ONLINE**

Nell'area '**'istanze on line''** all'indirizzo <http://www.pubblica.istruzione.it/istanzeonline/index.shtml>

**È possibile entrare sotto l'area login in** *accedi ai servizi* ( per intenderci sezione username e password), alla voce ' **funzioni di utilità** cui sotto sono presenti **: recupero password** ‐ **faq** ‐ **assistenza web** –

In quest'ultima : **assistenza web** –

- 1. si viene rimandati ad ulteriori cartelle da selezionare: **presentazioni on line istanze,** cliccando su questa si entra
- 2. in una nuova pagina con due cartelle: **scioglimento riserva** e **registrazione,** cliccando su quest'ultima cartella
- 3. vengono presentate una serie d**i cartelle con argomenti in risposta ai problemi di registrazione** con le **faq divise per argomento,** facciamo presente che alcune sono vuote,

Di seguito incolliamo le pagine dei passaggi con gli indirizzi di accesso a ogni pagina, si fa presente che la lettura delle cartelle con le problematiche varie presentate per argomento , può risolvere molte difficoltà incontrate in questa prima fase di registrazione

#### http://www.trampi.istruzione.it/awi/?str7=CC89BE78CBC976EF

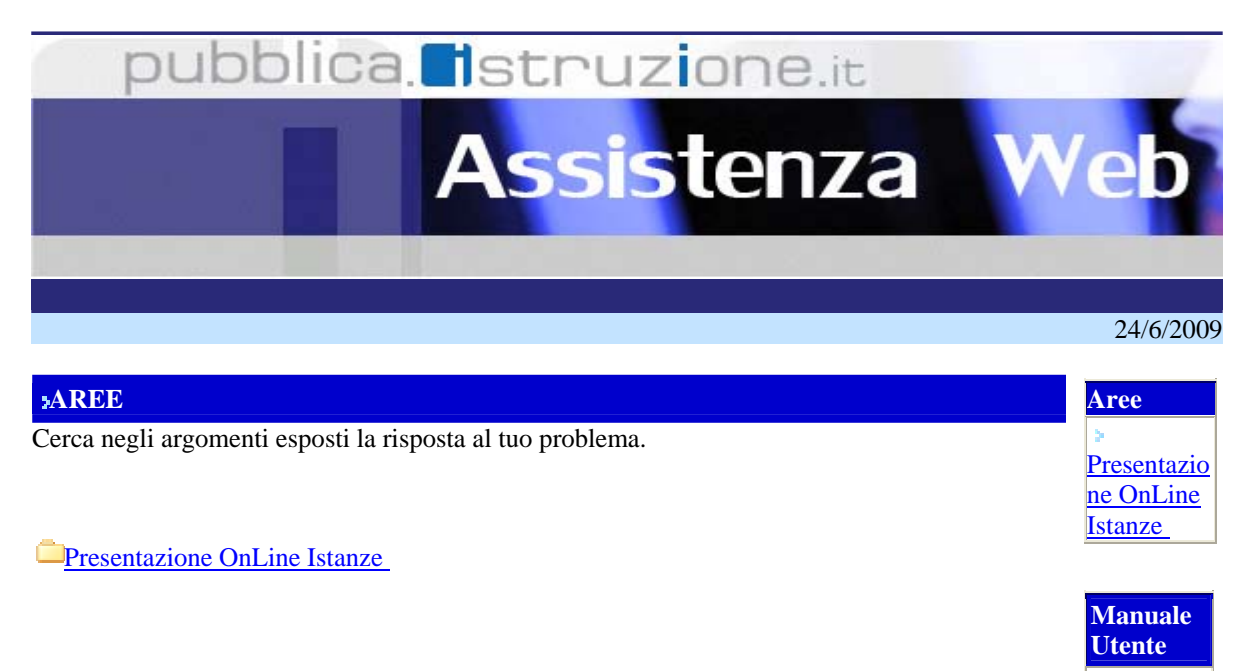

í

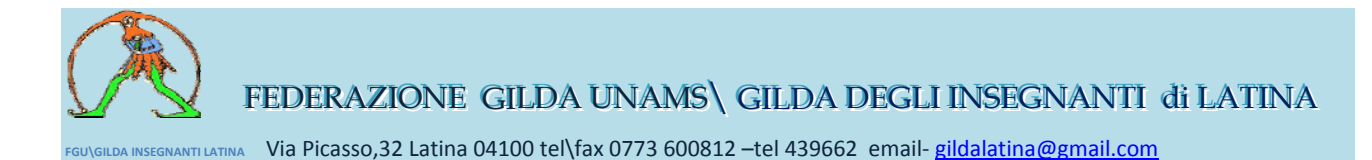

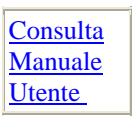

http://www.trampi.istruzione.it/awi/pgArea.jsp?area=62&desArea=Presentazione OnLine Istanze  $&$ ch=1

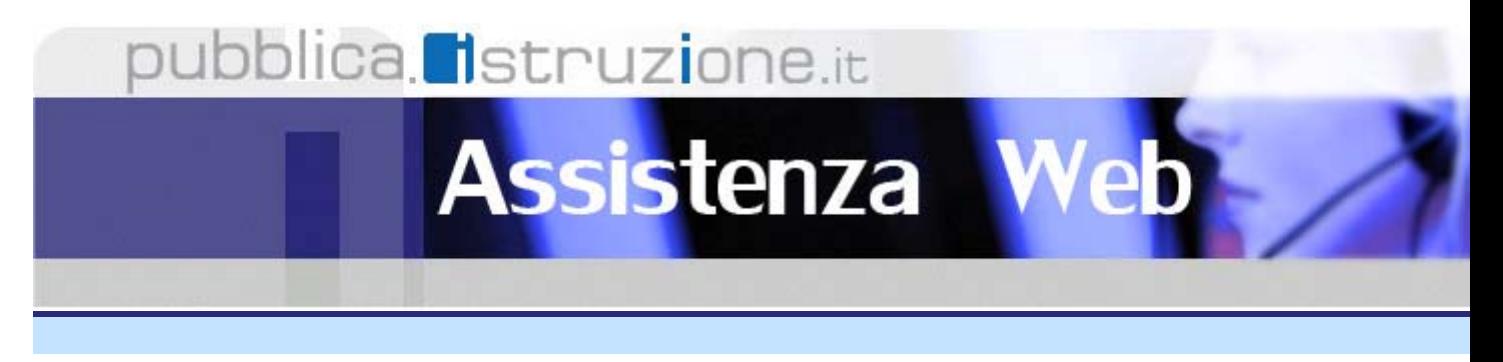

# **AREE FUNZIONALI ASSOCIATE ALL'AREA PRESENTAZIONE ONLINE ISTANZE**

Cerca negli argomenti esposti la risposta al tuo problema.

[Scioglimento Riserve](http://www.trampi.istruzione.it/awi/pgFun.jsp?aa=62&areaFun=456&desAreaFun=Scioglimento%20Riserve%20%20%20%20%20%20%20%20%20%20%20%20%20%20%20%20%20%20%20%20%20%20%20%20%20%20%20%20%20%20%20%20%20%20%20%20%20%20%20%20&ch=1) Registrazione

http://www.trampi.istruzione.it/awi/pgFun.jsp?aa=62&areaFun=438&desAreaFun=Registrazione &ch=1

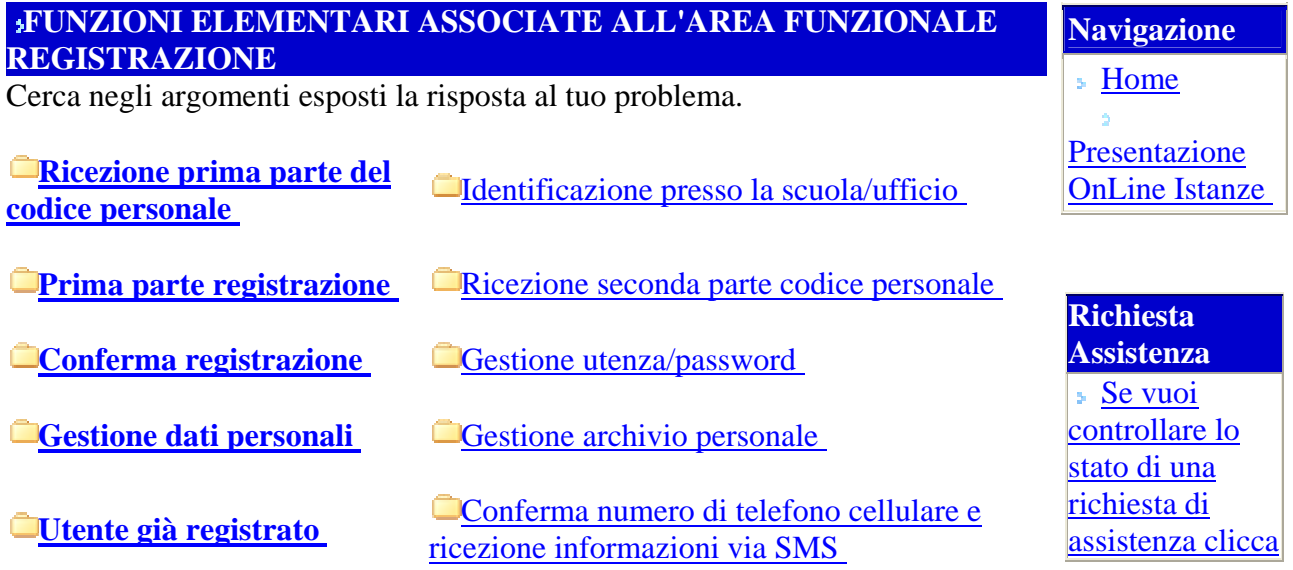

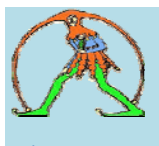

**FGU\GILDA INSEGNANTI LATINA** Via Picasso,32 Latina 04100 tel\fax 0773 600812 –tel 439662 email‐ gildalatina@gmail.com

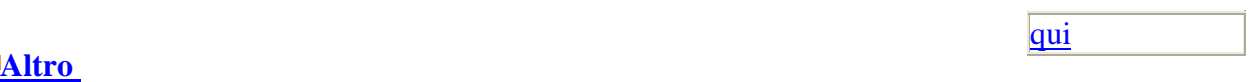

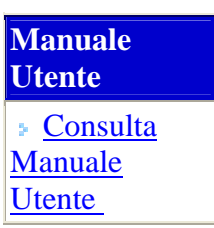

**INCOLLIAMO A SEGUIRE I CONTENUTI DELLE CARTELLE ARGOMENTATE, QUELLE IL CUI TITOLO NON FIGURA . SONO AL MOMENTO VUOTE, ABBIAMO EVIDENZIATO LE PARTI CHE POTREBBERO RISULTARE MAGGIORMENTE UTILI, si ricorda che comunque è possibile poi chiedere assistenza durante la fase di registrazione solo dopo avere digitato username e password istituzionali ( quelli relativi alla posta elettronica)**

Ricezione prima parte del codice personale

#### **Faq n° 31 - Cosa fare se nella conferma, l'utente sbaglia la digitazione della prima parte del codice personale per tre volte di seguito?**

L'utenza viene revocata. Occorre procedere con una nuova procedura di Registrazione

#### **Faq n° 32 - Come operare se la e-Mail di conferma è arrivata ma per errore è stata cancellata e l'utente non ricorda la prima parte del codice personale ricevuta?** Accedere alla funzione "invio nuova prima parte del codice personale" disponibile nell'area "istanze On Line" dopo aver digitato username e password.

#### **Faq n° 33 - La richiesta di registrazione al sito è stata inserita, la e-Mail di conferma è arrivata ed è stata confermata:**

Recarsi alla scuola per il riconoscimento fisico, avendo a disposizione la documentazione necessaria (Codice Fiscale e fotocopia - Documento di riconoscimento e fotocopia - Stampa modulo di adesione ricevuto via e-Mail). Si ricorda che il modulo di adesione va firmato in presenza del personale della segreteria scolastica che procederà all'identificazione.

**Prima parte registrazione** 

**Faq n° 21 - come è possibile ottenere le credenziali di accesso al servivio di istanze on line?** Per ottenere le credenziali di accesso al servizio è necessario effettuare la procedura Registrazione (per i dettagli consultare la Guida Operativa per l'utente).

# **Faq n° 22 - Chi è in possesso della carta nazionale dei servizi deve comunque effettuare la procedura di riconoscimento fisico presso la Segreteria Scolastica?**

Sì, l'utente deve effettuare la procedura di riconoscimento fisico.

#### **Faq n° 23 - Quando viene chiusa la funzione di registrazione?**

La funzione di registrazione rimane sempre fintanto c'è un'istanza da compilare. Si consiglia comunque di procedere alla registrazione in tempo utile, in modo da effettuare tutte le fasi entro

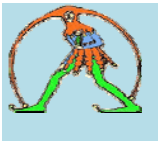

**FGU\GILDA INSEGNANTI LATINA** Via Picasso,32 Latina 04100 tel\fax 0773 600812 –tel 439662 email‐ gildalatina@gmail.com

entro i termini di presentazione dell'istanza di interesse.

#### **Faq n° 24 - Dal link "Scarica il modulo di adesione" non è possibile visualizzare il modulo di adesione. Cosa fare?**

Verificare che il software "Adobe Acrobat Reader" sia installato sul PC e che la versione installata sia recente.

#### **Faq n° 25 - Non è possibile visualizzare il modulo di adesione salvato su disco**

Verificare che il software "Adobe Acrobat Reader" sia installato sul PC e che la versione installata sia recente

#### **Faq n° 26 - Non è possibile salvare su disco il modulo di adesione, il browser segnala che le impostazioni correnti non consentono questa operazione.**

Rivolgersi all'utente con privilegi di amministratore del pc per avere le necessarie autorizzazioni

#### **Faq n° 27 - Cosa fare se la richiesta di registrazione al sito è stata inserita, ma la e-Mail di conferma non arriva?**

Verificare se la casella è piena e non consente di ricevere ulteriori messaggi. Liberare spazio nella casella (cancellazione messaggi e/o spostamento dei messaggi sul PC). Oppure Verificare l'esattezza dell'indirizzo e-Mail (solo per la e-Mail non istituzionale) digitato e eventualmente rettificarlo accedendo alla funzione "Modifica indirizzo e mail privato" disponibile nell'area "istanze On Line" dopo aver digitato username e password; il Sistema provvederà al rinvio della mail con la prima parte del codice personale Il problema può essere dovuto ad un rallentamento del servizio di posta, per questo motivo è opportuno aspettare alcune ore prima di chiedere un reinvio del messaggi.

#### **Faq n° 28 - Cosa fare se la richiesta di registrazione al sito è stata inserita e la e-Mail di conferma è arrivata?**

Confermare la ricezione come da indicazioni contenute nel messaggio di posta con la digitazione della prima parte del codice personale ricevuta.

#### **Faq n° 29 - Come presentare le proprie istanze se si è residenti all'estero?**

Se l'aspirante che deve registrarsi risiede all'estero e non si può recare presso una segreteria scolastica, potrà delegare una persona residente in Italia. La persona delegata, come specificato nel modulo appositamente predisposto, potrà recarsi presso un Istituto Scolastico ad effettuare le operazioni facendo le veci del delegante.

#### **Faq n° 30 - Quale scuola dovranno scegliere gli aspiranti residenti in Valle D'Aosta?**

Poiché le scuole di Aosta non sono gestite, gli aspiranti della Valle d'Aosta dovranno, analogamente a quanto fanno per gli altri procedimenti, rivolgersi ad una scuola di una provincia vicina oppure, se possono, delegare un'altra persona con le modalità previste in caso di delega e dettagliate nella documentazione ricevuta.

#### [Identificazione presso la scuola/ufficio](http://www.trampi.istruzione.it/awi/pgdet.jsp?aa=62&af=438&funz=PORE003&desFuns=Identificazione%20presso%20la%20scuola/ufficio&ch=1)

**Faq n° 34 - Quali sono le figure della Segreteria Scolastica a cui ci si può rivolgere per la procedura di identificazione?** 

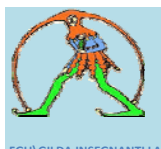

**FGU\GILDA INSEGNANTI LATINA** Via Picasso,32 Latina 04100 tel\fax 0773 600812 –tel 439662 email‐ gildalatina@gmail.com

Le figure a cui si può far riferimento sono: Dirigente Scolastico; Direttore dei Servizi Generali e Amministrativi o Asistente Amministrativo

#### **Faq n° 35 - Si è impossibilitati a recarsi ad una scuola per il riconoscimento "in presenza":**

Procedere con la registrazione compilando i dati relativi alla delega ed il relativo modulo. Il delegato dovrà presentarsi alla scuola con tutti i documenti richiesti (comprese le fotocopie del documento de del codice fiscale del delegante) ed il foglio di delega firmato dal delegante

#### **Faq n° 36 - La scuola scelta (o Ufficio) è impossibilitata ad effettuare il riconoscimento fisico dell'utente:**

L'utente può recarsi presso un'altra scuola anche se diversa da quella indicata nella fase di Registrazione. Lo stesso vale anche se si è scelto un ufficio; l'utente può comunque recarsi presso una scuola.

#### **Faq n° 37 - La registrazione è stata conclusa "in presenza", ma l'utente non ha ancora effettuato accessi:**

Verificare la ricezione della seconda parte delle credenziali di accesso (Codice Personale) e accedere all'area "istanze On Line" dopo aver digitato username e password; il sistema chiederà al primo accesso il cambio del Codice Personale

#### **Faq n° 38 - L'utente ha indicato una scuola o un ufficio per il riconoscimento, ma vuole recarsi in una scuola o un ufficio diverso:**

L'utente può recarsi presso una scuola diversa da quella indicata nella fase di Registrazione. Lo stesso vale anche se si è scelto un ufficio; l'utente può comunque recarsi presso una scuola.

# **Faq n° 39 - L'utente può scegliere anche un ufficio per il riconoscimento fisico?**

L'utente può scegliere un ufficio (fra Uffici Scolastici Provinciali o Ufficio Scolastico regionale della regione di interesse) dove recarsi per il riconoscimento fisico e la sottoscrizione del modulo di adesione. Anche in questo caso deve recarsi all'ufficio con tutta la documentazione richiesta. Può comunque recarsi per il riconoscimento presso un ufficio diverso da quello scelto o presso una scuola.

#### **Faq n° 290 - L'utente può recarsi indifferentemente presso una scuola o un ufficio per l'identificazione?**

Per l'identificazione l'utente si può presentare, indipendentemente dalla scelta fatta in sede di registrazione, presso qualsiasi ufficio/scuola. Tuttavia, se lo specifico procedimento prevede, nella normativa, che il riconoscimento debba essere effettuato presso le istituzioni scolastiche, tale dettato normativo deve essere rispettato. Nel caso della presentazione delle istanze per l'inclusione a pieno titolo nelle graduatorie ad esaurimento la normativa - D.M. 42 dell'8 aprile 2009 - prevede che l'identificazione avvenga ESCLUSIVAMENTE PRESSO LE ISTITUZIONI SCOLASTICHE. Analoga disposizione è prevista dal D.M. 56 del 28 maggio 2009 per la presentazione del modello B per la scelta delle sedi ai fini dell'inclusione nelle graduatorie di circolo e d'istituto per il biennio 2009-2011.

# **[Ricezione seconda parte codice personale](http://www.trampi.istruzione.it/awi/pgdet.jsp?aa=62&af=438&funz=PORE004&desFuns=Ricezione%20seconda%20parte%20codice%20personale&ch=1)**

**Faq n° 40 - La registrazione è stata conclusa "in presenza", ma l'utente non ricorda la seconda parte del codice personale e non ha conservato l'e-mail in cui è stato comunicato:**

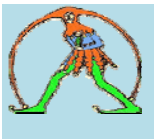

**FGU\GILDA INSEGNANTI LATINA** Via Picasso,32 Latina 04100 tel\fax 0773 600812 –tel 439662 email‐ gildalatina@gmail.com

Accedere alla funzione "ripetizione invio seconda parte del codice personale" disponibile nell'area "istanze On Line" dopo aver digitato username e password.

#### Gestione utenza/password

Faq n° 47 - L'utente non ricorda il codice personale e non ricorda la risposta alla domanda di recupero:

Procedere con la richiesta di rigenerazione del codice personale.

Faq n° 48 - Cosa succede se l'utente non accede al servizio Istanze on line per 15 mesi? L'utenza viene revocata

Faq n° 49 - L'utenza risulta revocata. Come procedere?

Occorre procedere con una nuova procedura di Registrazione

Faq n° 50 - Quando è opportuno procedere con la revoca dell'utenza?

Qualora l'utente abbia il sentore che le sue credenziali siano note a qualcuno che ne possa fare un utilizzo non appropriato, oppure che sia utile disattivare l'utenza. L'utente può procedere con la revoca accedendo ai servizi on line. Al termine della Revoca, l'utente potrà iniziare un nuovo processo di registrazione.

[Conferma numero di telefono cellulare e ricezione informazioni via SMS](http://www.trampi.istruzione.it/awi/pgdet.jsp?aa=62&af=438&funz=PORE010&desFuns=Conferma%20numero%20di%20telefono%20cellulare%20e%20ricezione%20informazioni%20via%20SMS&ch=1) 

# **Faq n° 51 - L'utente che si sta registrando per la prima volta vuole attivare il servizio di ricezione informazioni via SMS:**

Nell'inserimento dei propri dati indicare il proprio numero di telefono cellulare (senza il prefisso 039 per l'Italia) e selezionare l'opzione ''Invio informazioni via SMS''. Il sistema invierà un sms contenete un codice per la validazione del numero di telefono. Tale codice dovrà essere inserito nella funzione: Gestione utenza - Validazione numero di telefono cellulare a cui si può accedere dopo avere completato la registrazione (compresi i passi di identificazione e conferma di prima e seconda parte del codice personale) e aver effettuato la login

# **Faq n° 52 - Cosa succede se l'utente non riceve l'SMS con il codice di validazione del numero di telefono cellulare?**

L'utente deve ripetere l'operazione di inserimento del numero di telefono cellulare (assicurandosi che sia scritto correttamente) con la funzione Gestione utenza - Variazione numero di telefono cellulare e preferenze invio SMS

#### **Faq n° 53 - Se l'utente è già registrato ma non ha specificato di voler ricevere informazioni via SMS?**

L'utente già registrato può utilizzare la funzione Gestione utenza ? Variazione numero di telefono cellulare e preferenze invio SMS per inserire/modificare il suo numero di telefono cellulare e per cambiare l'opzione 'Invio informazioni via SMS' IN qualunque momento

# **Faq n° 54 - Se l'utente non vuole più ricevere informazioni via SMS cosa deve fare?**

L'utente già registrato può utilizzare la funzione Gestione utenza ? Variazione numero di telefono cellulare e preferenze invio SMS per cambiare l'opzione 'Invio informazioni via SMS' IN qualunque momento. Se toglie la selezione da questa opzione non riceverà più informazioni via SMS ma può lasciare il suo numero di telefono cellulare per permettere ad esempio alla scuola di rintracciarlo

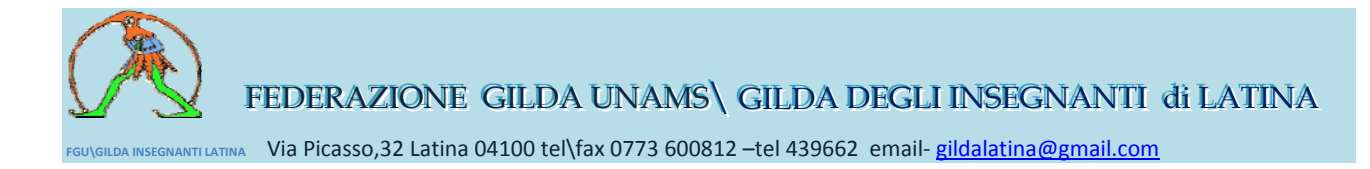

telefonicamente.

# Utente già registrato

**Faq n° 41 - La registrazione è stata conclusa. L'utente ha effettuato accessi ai servizi on line:** L'utente, oltre alle normali funzioni associate ai servizi on line, potrà chiedere la rigenerazione del codice personale, la revoca dell'utenza, il recupero del codice personale.

#### **Faq n° 42 - Cosa succede se l'utente non accede al servizio Istanze on line per 15 mesi?** L'utenza viene revocata

# **Faq n° 43 - L'utenza risulta revocata. Come procedere?**

Occorre procedere con una nuova procedura di Registrazione

# **Faq n° 44 - Quando è opportuno procedere con la revoca dell'utenza?**

Qualora l'utente abbia il sentore che le sue credenziali siano note a qualcuno che ne possa fare un utilizzo non appropriato, oppure che sia utile disattivare l'utenza. L'utente può procedere con la revoca accedendo ai servizi on line. Al termine della Revoca, l'utente potrà iniziare un nuovo processo di registrazione.

# **Faq n° 45 - L'utente ha richiesto la rigenerazione del codice personale. Cosa fare dopo?**

Recarsi presso la scuola scelta con i documenti richiesti per la fase di riconoscimento in presenza. Alla conferma da parte della scuola si riceverà un nuovo codice personale completo.

#### **Faq n° 46 - L'utente già accreditato e che ha già fatto accessi all'area Istanze On Line non ricorda il codice personale**

Procedere con la funzione di "Recupero Codice Personale" disponibile nell¿area "istanze On Line" dopo aver digitato username e password .

©GILDA UNAMS LATINA